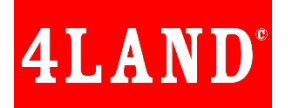

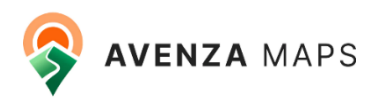

# Istruzioni per importare **kml/kmz** all'interno di una mappa nell'app Avenza Maps

Avenza Maps consente l'importazione di elementi personalizzati della mappa per l'uso su mappe sia online che offline. Gli elementi della mappa possono includere punti, linee o aree.

#### Ci sono diverse opzioni disponibili durante l'importazione degli elementi:

**Da QR Code** – Consente di importare elementi da web inquadrando con la fotocamera del telefono un codice QR. Tocca l'icona in alto a destra:

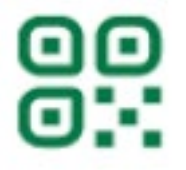

**Usato di recente** - Consente di scegliere da un elenco di livelli utilizzati precedentemente (ideale quando si importano elementi della mappa da Email o se si utilizza lo stesso livello di elementi su più mappe). Questa opzione può essere utilizzata per l'importazione offline.

Collegamento alle mappe (solo scheda Layers) - Consente di scegliere a quali mappe (se presenti) collegare i livelli all'importazione

**Dalla condivisione file di iTunes (iOS)** - Consente di accedere alla tua memoria di condivisione file di iTunes. Questa opzione è ideale per l'importazione offline.

**Da Dropbox** - Consente di connettersi a Dropbox per importare elementi. Si noti che questa opzione richiede una connessione internet e l'accesso a un account Dropbox

**Memoria cloud o dispositivo** - Consente di navigare nella memoria del dispositivo o connettersi a qualsiasi app di memoria cloud scaricata sul dispositivo per importare elementi.

**Da web** - Consente di importare elementi inserendo un link URL HTTP, HTTPS o FTP.

## Importazione degli elementi della mappa

Per importare gli elementi della mappa, passare al menu Livelli Mappa o alla scheda Livelli:

## Su Android:

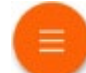

- 1.Tocca l'icona
- 2.Seleziona 'Importa livelli'
- 3.Scegli quali impostazioni (se presenti) applicare all'importazione
- 4.Opzionalmente, scegli a quali mappe collegare gli elementi
- 5.Scegli da dove importare (QRCODE, Dropbox, archiviazione cloud/telefono, web)
- 6.Passa ai file che desideri importare, selezionali e conferma la tua scelta

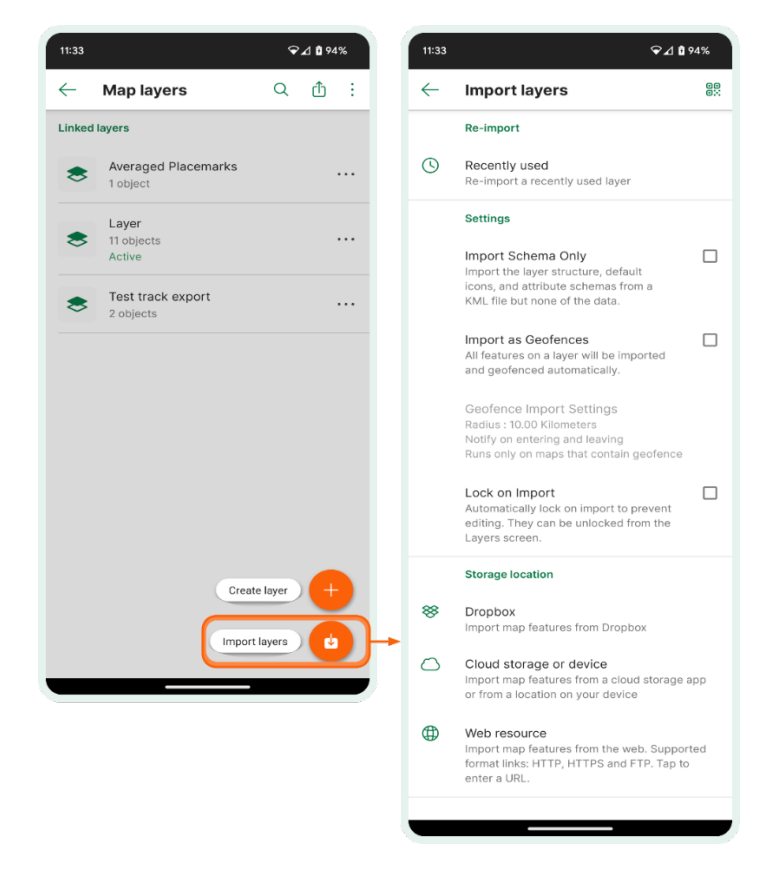

*Figura 1 - importare elementi su dispositivi Android*

#### Da allegato messaggio email:

- 1.apri allegato scegliendo l'app Avenza Maps
	- oppure
- 2.salva allegato nella memoria di archiviazione del telefono e all'interno dell'app Avenza Maps scegli di importare il file da quella posizione

### Su iOS:

1.Tocca l'icona  $+$ 

2.Scegli quali impostazioni (se presenti) applicare all'importazione

3.Opzionalmente, scegli a quali mappe collegare gli elementi

4.Scegli da dove importare

5.Passa ai file che desideri importare, selezionali e conferma la tua scelta

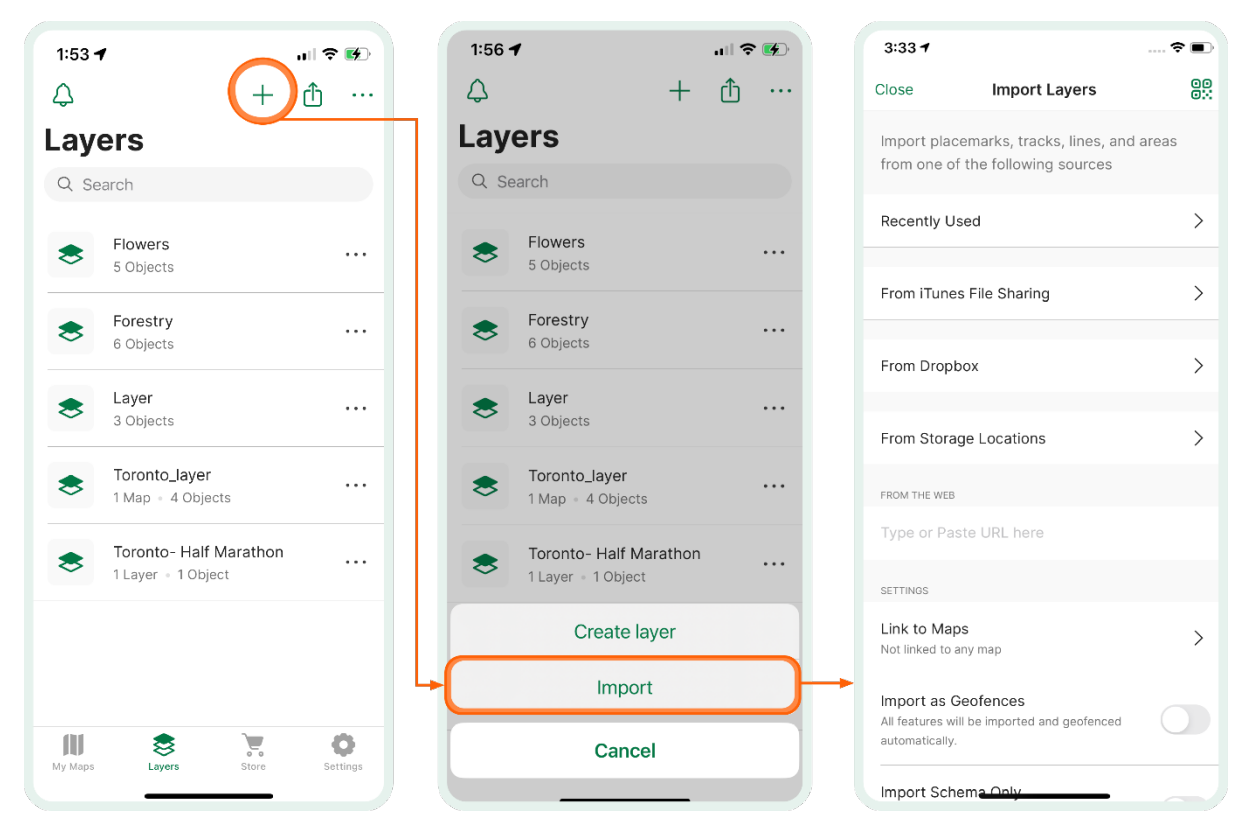

*Figura 2 - importare elementi su dispositivi Apple*

#### In generale:

Gli utenti possono importare gli elementi della mappa tramite il menu Livelli mappa (Map Layers) o la scheda Livelli (Layers). Entrambi i metodi sono perlopiù identici, con la differenza principale che, importando tramite il menu all'interno della mappa (Map Layers), gli elementi sono automaticamente collegati a quella specifica mappa. In alternativa, se gli elementi vengono importati tramite la scheda Layers, gli utenti possono scegliere a quali mappe collegare gli elementi (o semplicemente lasciarli non collegati). È anche possibile collegare i livelli degli elementi della mappa a più di una mappa senza dover esportare e importare il livello ogni volta.